# තු WinOrder

# **WinOrder Berichtedesigner**

Unter 'Berichte - Berichtdesigner' finden Sie ein Zusatzprogramm, mit dem Sie die Rechnungen und Berichte anpassen können. Wenn dieses Programm gestartet ist, wählen Sie auf der rechten Seite unter 'Reportbibliothek' den gewünschten Bericht per Doppelklick aus. Informationen zu den Berichtnamen und eine Übersetzung der englischen Bezeichnungen finden Sie im Anhang des Handbuchs.

Ein ausgewählter Bericht öffnet sich auf der Arbeitsfläche des Berichtdesigners, die sich in der Mitte des Fensters befindet.

In der Arbeitsleiste links neben der Arbeitsfläche finden Sie alle Werte zum ausgewählten Bericht oder zu den im Bericht ausgewählten Elementen.

### **Seitengröße der Rechnung anpassen**

Die folgende Anleitung beschreibt Größenänderungen der Rechnung. Die Anleitung kann aber auch auf andere Berichte übertragen werden.

Um die Seitengröße für eine der Rechnungsvorlagen anzupassen, wählen Sie die gewünschte Rechnung in der rechten Navigation unter 'Reportbibliothek' per Doppelklick aus und befolgen Sie die folgenden Schritte. Die Vorlage, die derzeit für den DINA5 Ausdruck verwendet wird, heißt 'ReportBillA5', die Vorlage für Bondrucker 'ReportBillBon6cm':

- 1. Klicken Sie in der rechten Navigation auf das '+' vor dem ausgewählten Bericht, um dessen Untereinträge anzuzeigen
- 2. Wählen Sie den Untereintrag 'Page1' aus
- 3. In der Arbeitsleiste auf der linken Seite finden Sie nun die folgenden Einträge, die für die Größe des Dokumentes verantwortlich sind:

*PageHeight* Geben Sie hier die Papierhöhe in Millimeter an

*PageWidth* Geben Sie hier die Papierbreite in Millimeter an

*PaperSize* Wählen Sie hier eine der vorgegeben Papiergrößen aus, z.B. DinA4

- 4. Änderungen der oben angegeben Werte sehen Sie gleichzeitig in der Berichtvorschau auf der Arbeitsfläche.
- 5. Klicken Sie in der rechten Navigation auf das '+' vor 'Page1', um dessen Untereinträge anzuzeigen
- 6. Wählen Sie den Untereintrag 'Region1' aus
- 7. Passen Sie die Breite der zu bedruckenden Fläche (weiß) über die folgenden Werte an:

*Height* Geben Sie hier die Höhe in Millimeter an

*Width* Geben Sie hier die Breite in Millimeter an

*Left*

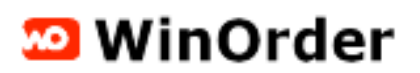

Geben Sie hier den Abstand vom linken Papierrand an Top Geben Sie hier den Abstand vom oberen Papierrand an

- 8. Wenn Sie alle Änderungen vorgenommen haben, müssen Sie die einzelnen Elemente der Seite an die neue Seitengröße anpassen. Markieren Sie diese durch Anklicken auf der Arbeitsfläche aus. Ein markiertes Element erkennen Sie an den grünen Anfassern. Mehrere Elemente lassen sich mit gedrückter Umschalttaste markieren. Nehmen Sie nun die gewünschten Änderungen durch Anpassung der Werte in der Arbeitsleiste vor und/oder verschieben Sie die Elemente an die gewünschte Stelle.
- 9. Abschließend müssen die Änderungen gespeichert werden. Schließen Sie hierzu den Berichtdesigner und bestätigen Sie die folgenden Dialog 'Änderungen am Bericht speichern' mit 'Ja'

### **Schriftgröße, -art und -farbe ändern**

Um die Schrifteigenschaften einzelner Elemente zu ändern, öffnen Sie den gewünschten Bericht im Berichtdesigner und befolgen Sie die folgenden Schritte:

- 1. Markieren Sie den gewünschten Text in der Berichtvorschau durch Anklicken mit der Maus. Ein markiertes Element erkennen Sie an den grünen Anfassern. Mehrere Elemente lassen sich mit gedrückter Umschalttaste markieren.
- 2. In der Arbeitsleiste auf der linken Seite finden Sie nun die folgenden Einträge, die für die Schrifteigenschaften des ausgewählten Elementes verantwortlich sind:

*FontMirror* Dieser Wert muss leer sein

**AUSNAHME**: Wenn Sie die Schriftgröße der Artikel auf Ihrern Rechnungen ändern wollen, darf in den "Artikelbändern" der Rechnungsvorlagen ("Region1: DB\_OrderDetails" & "Region1: DB\_OrderDetails2") der Wert NICHT verändert werden:

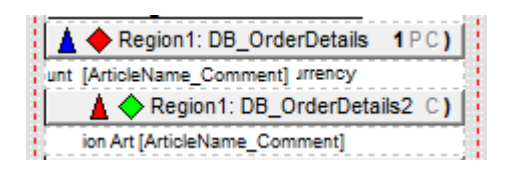

Hier stellen Sie stattdessen die gewünschten Schrifteigenschaften direkt für die beiden Vorlagenschriften "FM\_Article" und "FM\_ArticleBold" ein. Wählen Sie diese dazu auf der rechten Seite aus:

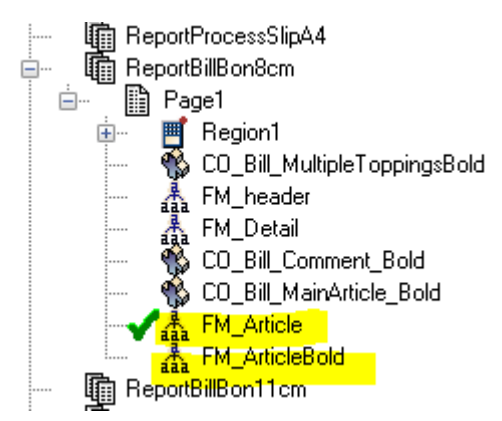

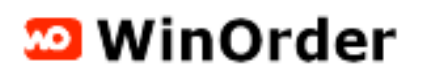

Anschließend können Sie die gewünschten Schrifteigenschaften auf der linken Seite einstellen:

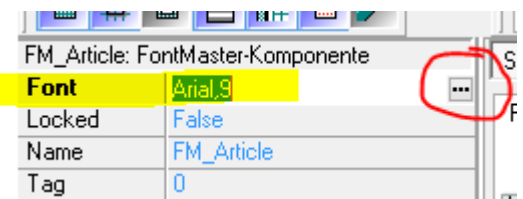

*Font*

Per Doppelklick in diese Feld öffnen Sie einen Dialog, in dem Sie alle Schrifteigenschaften einstellen können

*FontJustify*  Über diesen Wert stellen Sie die Ausrichtung eines Textes ein

3. Abschließend müssen die Änderungen gespeichert werden. Schließen Sie hierzu den Berichtdesigner und bestätigen Sie die folgenden Dialog 'Änderungen am Bericht speichern' mit 'Ja'

#### **Werte aus Berichten löschen**

Einzelne Inhalte der Berichte, wie z.B. die Uhrzeit des Bestelleingangs, lassen sich ganz einfach durch Markieren und Löschen aus den Reportvorlagen entfernen. Öffnen Sie den gewünschten Bericht im Berichtdesigner und befolgen Sie die folgenden Schritte:

- 1. Markieren Sie den unerwünschten Text in der Berichtvorschau durch Anklicken mit der Maus. Ein markiertes Element erkennen Sie an den grünen Anfassern. Mehrere Elemente lassen sich mit gedrückter Umschalttaste markieren.
- 2. Drücken Sie die 'Entf' Taste auf Ihrer Tastatur, um die ausgewählten Elemente zu löschen
- 3. Abschließend müssen die Änderungen gespeichert werden. Schließen Sie hierzu den Berichtdesigner und bestätigen Sie die folgenden Dialog 'Änderungen am Bericht speichern' mit 'Ja'

## **Zusätzliche Felder in Berichte einfügen**

Die meisten Datenbankfelder lassen sich zusätzlich zu den vorhandenen Feldern in die WinOrder Berichte einfügen. Öffnen Sie den gewünschten Bericht im Berichtdesigner und befolgen Sie die folgenden Schritte:

- 1. Wählen Sie die Registerkarte 'Report', die sich über der Arbeitsfläche (Berichtvorschau) befindet
- 2. Wählen Sie hier das Werkzeug 'DataText-Komponente' (zweites Symbol von links) und legen Sie dieses durch einfachen Mausklick an der gewünschten Stelle auf die Berichtvorlage auf

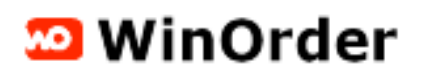

- 3. In der Arbeitsleiste klicken Sie doppelt in das Eigenschaftenfeld von 'DataField'
- 4. Im folgenden Dialog wählen Sie unter 'Datenbankfelder' im Bereich 'Datenansicht' die gewünschte Datenbank und unter 'Datenfeld' den Wert, den Sie einfügen wollen
- 5. Über die Schaltfläche 'Feld einfügen' übernehmen Sie den Wert in den 'Datentext'
- 6. Wenn Sie weitere Felder mit dem vorherigen kombinieren möchten, wiederholen Sie die Schritte 4 und 5. Verbinden Sie die Datenbankfelder durch ein '+'. Um zusätzlichen, statischen Text hinzuzufügen, setzen Sie diesen in einfache Anführungszeichen ( 'IHR TEXT' ) und verbinden Sie ihn ebenfalls durch ein '+' mit den übrigen Angaben. Ein Leerzeichen geben Sie ebenfalls in einfachen Anführungszeichen an. Informationen zu den Datenbankfeldern, die zusätzlich in bestimmten Berichten ausgegeben werden können, finden Sie im Anhang des Handbuchs.

*Beispiel: LASTNAME+', '+FIRSTNAME+' (Personr.: '+EMPLOYEENO+')' gibt den Wert aus: Kellner, Karl (Persont.: 1)*

7. Abschließend müssen die Änderungen gespeichert werden. Schließen Sie hierzu den Berichtdesigner und bestätigen Sie die folgenden Dialog 'Änderungen am Bericht speichern' mit 'Ja'

#### **Allgemeine Tipps zu den Berichten**

- Alle Änderungen werden erst nach dem Schließen des Berichtdesigners übernommen, wenn Sie die Speichern-Frage mit 'Ja' beantworten.
- Eine Auflistung aller Berichte sowie weitere Spezifikationen zur Editierung der Kostenübersicht finden Sie im Anhang des Handbuches.
- Alle Berichte lassen sich über die Programmeinstellungen in den Auslieferungszustand zurückversetzen. Wählen Sie dazu den Eintrag "Berichte – Berichte anpassen -- Standardberichte wiederherstellen" in der Menüleiste.